## **IIII** Anvil Studio Tutorial

## **Creating Patch Libraries for Anvil Studio**

An Anvil Studio Patch Library describes the banks of sounds a particular synthesizer can generate. A patch library does not add new sounds to your synthesizer – it just tells Anvil Studio how to access the sounds already contained in the synthesizer. The patch library maps names like Piano, Violin, etc. to MIDI Bank and Program numbers. This allows you to assign an instrument like Violin to a track by clicking the Instrument or Device column in Anvil Studio's View / Mixer screen.

Follow these steps to create a patch library for an external MIDI synthesizer.

- 1. If you don't already have the optional Pro-Mix accessory, you can buy it and download it from [www.AnvilStudio.com](http://www.anvilstudio.com/) and pressing the button **Order Accessories**. If you already have it, it will be displayed when you select the menu **View / Installed Accessories**.
- 2. Select the menu **View / Synthesizers**.
- 3. Press the button **Add a Synthesizer**.
- 4. Select the MIDI Synthesizer tab.
- 5. Type a name that describes the synthesizer, e.g. *Kurzweil PC88*
- 6. Select the MIDI Port the synthesizer is connected to.
- 7. Change the field General MIDI to **Patch Library**.
- 8. Press the button **Create a new patch library of type**. This causes a window like this to appear

Patch library that describes synthesizer: PC88

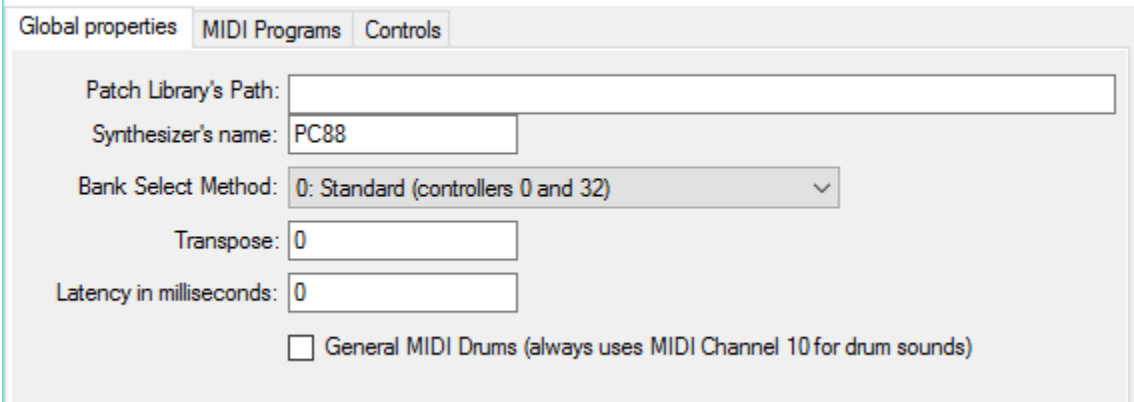

- 9. You can usually leave all fields on the Global Properties page as they are, and select the MIDI Programs tab.
- 10. In that tab, press the button **Add bank**.
- 11. Referring to your synthesizer's MIDI Implementation documentation, enter the bank's name, and its MIDI bank number, which includes a LSB (least-significant byte) and MSB (most-significant byte), both of which range from 1 to 128. If your document shows numbers that range from 0 to 127, just add one to them.

×

Press OK when the screen looks something like this:

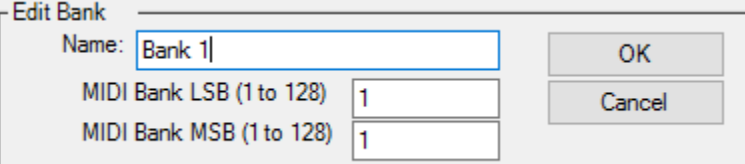

12. Press Add program, and enter the requested fields, and press OK.

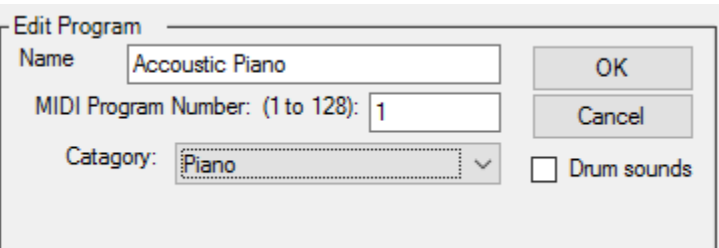

13. After you have added a few programs, the screen will look like this:

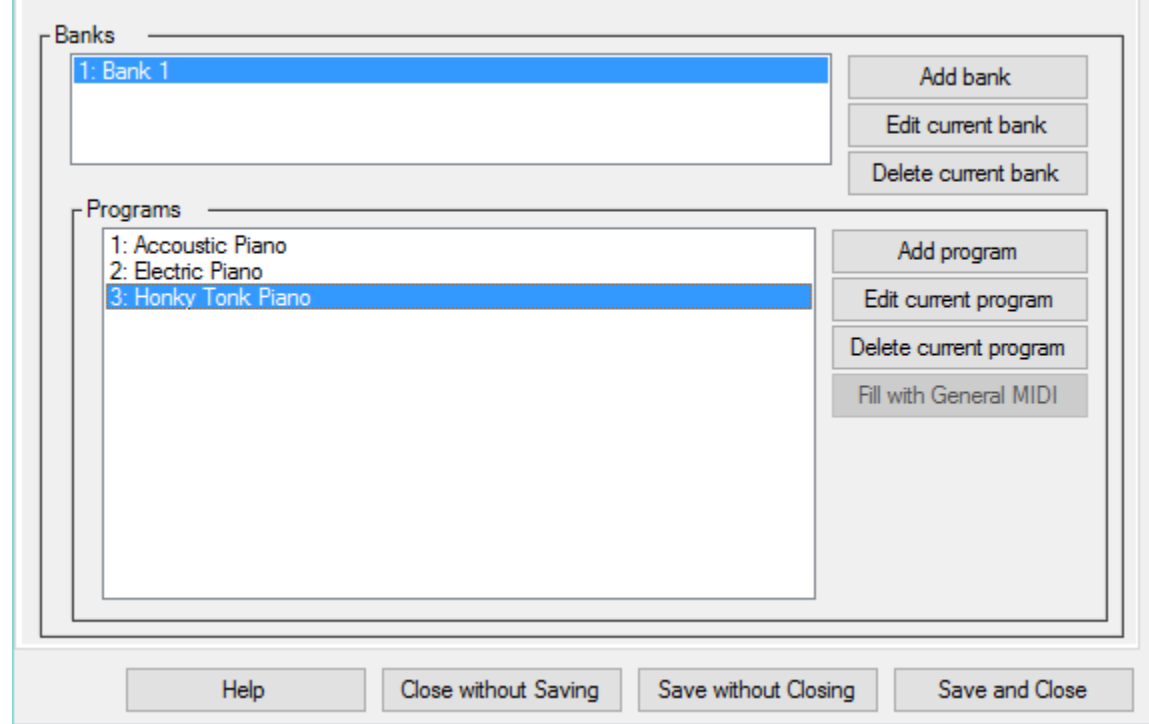

14. You can continue adding Banks and Programs they contain. When you are finished, press **Save and Close**. You will be prompted to enter the filename where the patch library should be saved. You don't need to add them all at once. You can add the programs you use most often, and add more later by selecting View / Synthesizers, select the synthesizer, and press **Edit Patch Library**.

Copyright ©2015 by Willow Software